# Série d'exercices A-U :2019-2020

#### Exercice 1 :

un groupe d'étudiants cherche à démontrer l'effet éventuel d'un engrais X sur la croissance de plants de haricots .On a obtenu le tableau suivant :

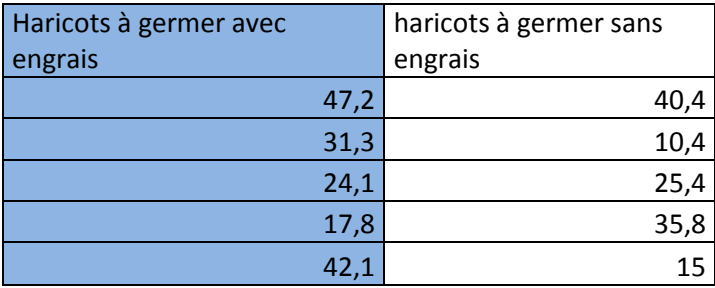

Avec un risque 0.05 , comparer l'effet d'un engrais X sur la croissance des plants pour les deux types d'haricots .

#### Exercice 2 :

On veut comparer chez 10 malades la pression artérielle systolique moyenne après administration d'un nouveau médicament et la pression après traitement du traitement de référence ,on a obtenu les résultats suivants :

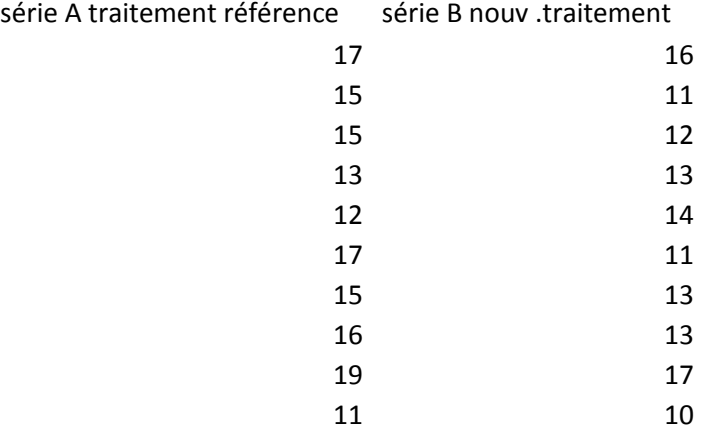

## Exercice 3 :

on a prélevé une solution plusieurs fois ,en utilisant 2 pipettes calibrées de mêmê volume. On a pesé le contenu du volume délivré par la pipette, les résultats des différents pipettages ,qui sont supposés normalement distribués sont exprimés en g dans le tableau suivant :

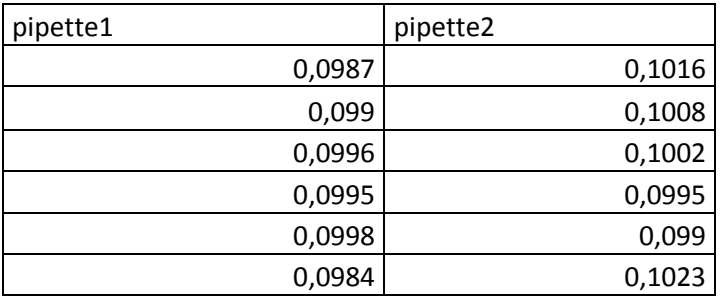

Les deux pipettes ont-elles la mêmê précision de mesure ? (comparaison de variances)

## Exercice 4 :

A partir du génotype des parents, on s'attend à ce que les enfants aient des génotypes répartis comme suit : 25%de génotype AA ,50% de génotype Aa et 25% de génotype aa. Pour une maladie particulière, AA représente un enfant sain,Aa un enfant porteur e aa un enfant malade.

Le tableau suivant donne les fréquences des génotypes pour 90 malades sélectionnés aléatoirement

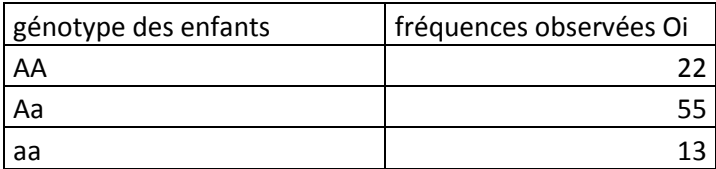

Tester au niveau de significativité  $\alpha$  =0.01, l'hypothèse que ces fréquences observées correspondent aux fréquences attendues.

## Exercice 5 :

Dans une population, on étudie la liaison entre les variables qualitatives « couleur des yeux » (X) et « couleur des cheveux » (Y) .pour cela, on constitue un échantillon de 200 personnes dans lequel on note les observations suivantes :

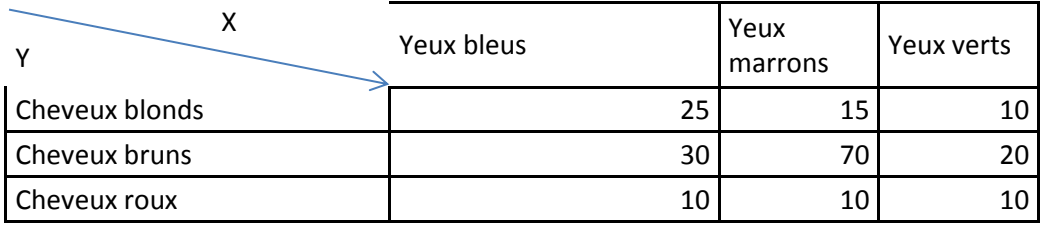

Peut – on conclure à l'indépendance de ces deux variables ?

#### **Indications :**

1/Pour les 3 premiers exercices on utilise l'onglet utilitaire d'analyse on le trouve en cliquant sur « données » dans le ruban d'en haut.sinon on peut l'introdiure sur le ruban en passant par les étapes suivantes :

On va à fichier on clique sur « options « puis sur « compléments »et on choisit « analysis tool » on va en bas on clique sur « atteindre « et on coche sur « analysis » puis « ok »

2/Pour les exercices 4 et 5 on crée un deuxième tableau pour les effectifs théoriques et on passe aux étapes du test statistique en créant des zones textes pour décrire toutes ces étapes